# The Exchange

**Getting Started Guide** 

9 December 2019

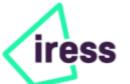

| Accessing The Exchange         | 4  |
|--------------------------------|----|
| The Exchange Variations        | 4  |
| Navigating around The Exchange | 4  |
| Home                           | 5  |
| Research                       | 5  |
| Quotes                         | 6  |
| Applications                   | 8  |
| Tracking                       | 9  |
| Library                        | 10 |
| Services                       | 11 |
| Need Help?                     | 12 |

This guide has been put together to help you make the most of The Exchange. The document is designed for new users (and those wishing to refresh their memory) and introduces the various areas of the service.

The screen shots are indicative and the providers and products available may change.

# **Accessing The Exchange**

Welcome to The Exchange. The Exchange is the most comprehensive online trading tool for the UK financial services industry.

It covers a wide range of product areas including life and health protection, pensions, investments and general insurance and, most importantly, is supported by all of the UK's major product providers.

In addition, The Exchange offers a whole host of additional services designed to make running your business easier and more profitable.

This document assumes you have already obtained a Username and Password for The Exchange (www.exchange.co.uk). If you require a new username or password or have misplaced yours, please call our **Customer Care Line** on **+44** (0)345 068 3000.

When you log in to The Exchange you may see a notification page, this is used to inform you of any important changes that are being made.

## The Exchange Variations

The Exchange comes in a number of different licence types. These vary due to subscription and the regulatory regimes in which your business operates. Please be aware that these different licences may result in slight screen variations compared with this guide. If you access The Exchange via a piece of desktop software ('back office system') then this document is not applicable for your use.

If you require more information regarding the different licences available please give us a call on **+44 (0)345 068 3000**.

## Navigating around The Exchange

The Exchange is divided into a number of sections. These can be easily accessed from the horizontal bar which is present on every page in the website.

Home Research Quotes Applications Tracking Library Services Help +44 (0)845 088 3000 Logout

The bar provides an easy way to navigate around the website. Select any of the headings to access the contents. As with the above-mentioned variations the options on this bar may differ on your account.

#### Home

The Home page displays the latest service news and enables access to a number of areas of the website. You should check the Home page for updated site information, upcoming service announcements and provider messages.

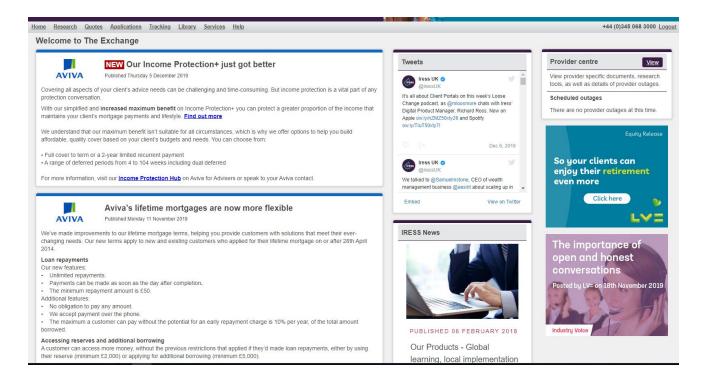

The Home page enables access to the Provider outages, Provider centre, My account and the Price list.

#### Research

The Research area of The Exchange offers a flexible research tool powered by Synaptic.

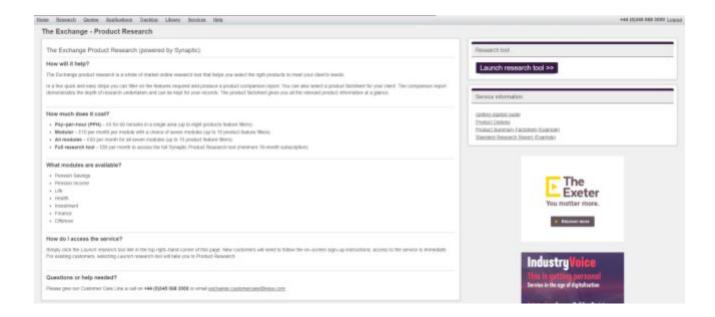

The Exchange Product Research is a whole-of-market online product research tool provided by Synaptic that helps you select the right products to meet your clients' needs. For financial advisers, the product research tool is currently available on a pay-per-hour and modular payment options, saving you money because you only pay for the services that you use.

In a few quick and easy steps you can filter on product features to produce a comparison PDF of the products that meet your client's needs. You can also select an individual product factsheet, giving you detailed information to share with your client and to keep on record.

To access the research tool, click the 'Launch research tool' on the right hand side of the 'Research' page.

#### **Quotes**

The Quotes page enables access to a wide range of quotation services. These offer you the widest range of quotations and electronic applications in the UK financial services market.

To access a quotation service, select the product area from the left before selecting the product in the right hand list.

Various 'Getting started...' guides cover the majority of these services and can be accessed in the **Help** area of The Exchange.

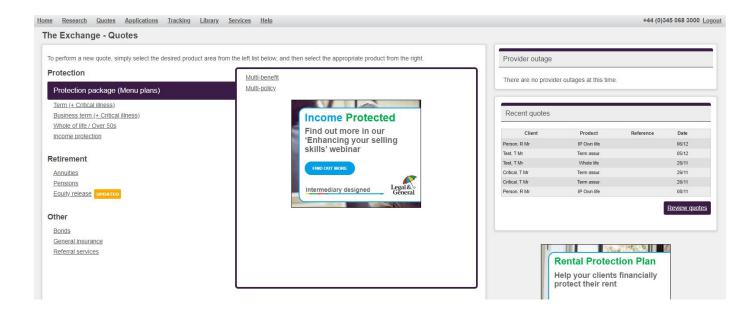

The **Recent quotes** section displays your last quotations performed. These can be accessed by selecting the client name. To access a more complete list of recent quotes, select the **Review quotes** link at the bottom of your recent quotes box. This will then take you to the below Review quotes screen.

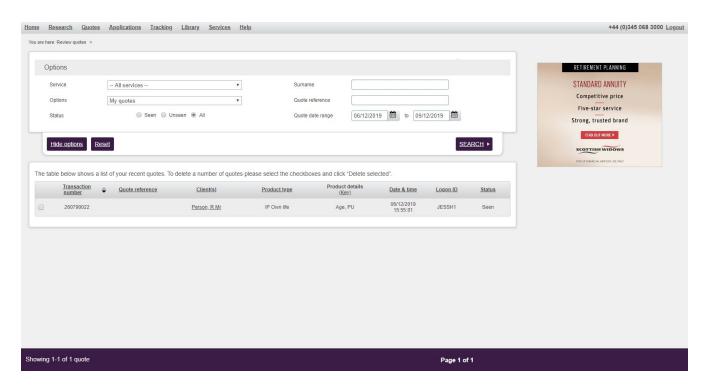

The Quotes screen will vary depending on your licence and regulatory permissions.

### **Applications**

The Applications section introduces the electronic application process via The Exchange. Clicking apply from the comparison results screen will give you access to electronic applications.

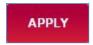

Once applied for, a list of these applications will appear in the Applications area.

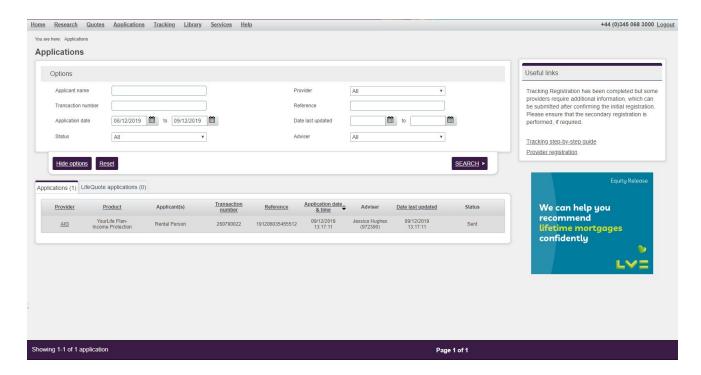

Submitting electronically, helps reduce the number of errors and omissions in an application. Further benefits include speedier processing and, in some certain circumstances, enhanced commission.

#### **Tracking**

The Tracking area, which is free to use, enables you to track your submitted applications electronically.

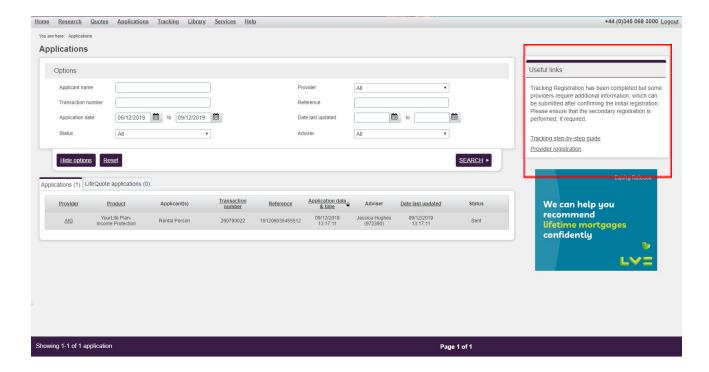

Tracking your applications electronically delivers many benefits for your business. All tracking information is shown on one screen and can be easily actioned by either an adviser or an administrator.

Tracking allows you to track applications sent not only from The Exchange but from other sources e.g. paper or a providers website.

The Exchange tracking area automatically returns updates from a number of key providers. This information is aggregated and presented in an easy to read format. The system highlights tracking responses, which require a response e.g. a request for medical details.

Before you can begin to use the Tracking service you will need to register to receive information from each provider. Select the Provider registration link to begin this process.

A detailed introduction to this area can be found in the user guide accessed from the Tracking page.

#### Library

The Library gives access to a wide range of product documentation all in one place for example Key Features Documents, application forms or trust documents can be found here. To search for a specific document select the Provider, Service, Product Type or Document Type from the dropdown boxes or just type in a key word that would be in the title, then hit search. This will narrow down the provider logos available in the list below. The number shown under each provider logo indicates the number of their documents available that match the search specified. This number will update as you amend your search.

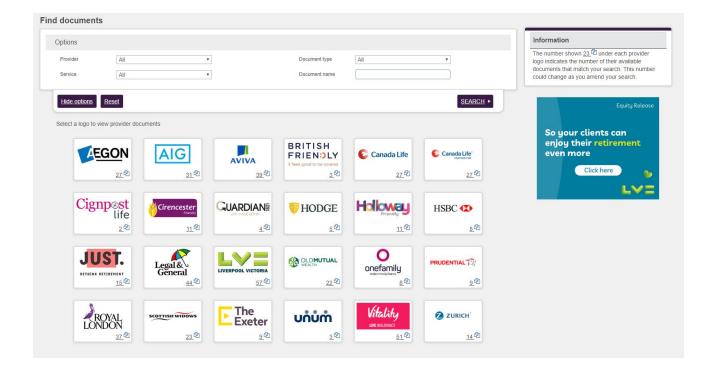

Select the logo you require and this will load the below screen, which will keep your previous search criteria as filters.

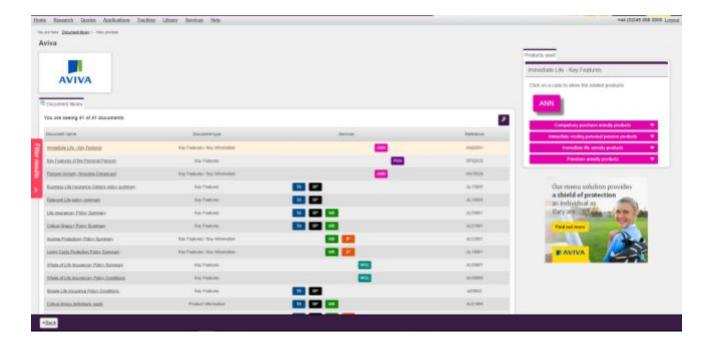

On this page you can see what services apply to each document and you can further filter your search if needed.

#### **Services**

This area gives you access to a wide range of tools and services, which will complement your business processes.

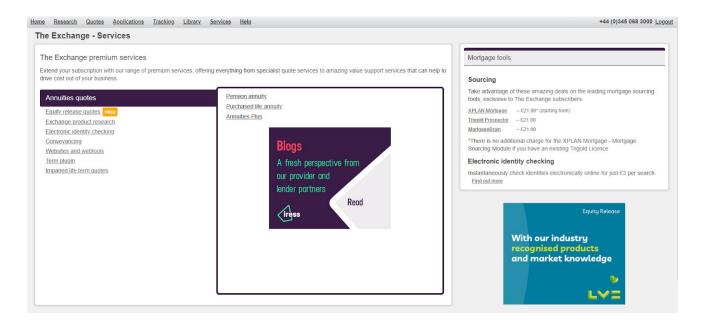

# **Need Help?**

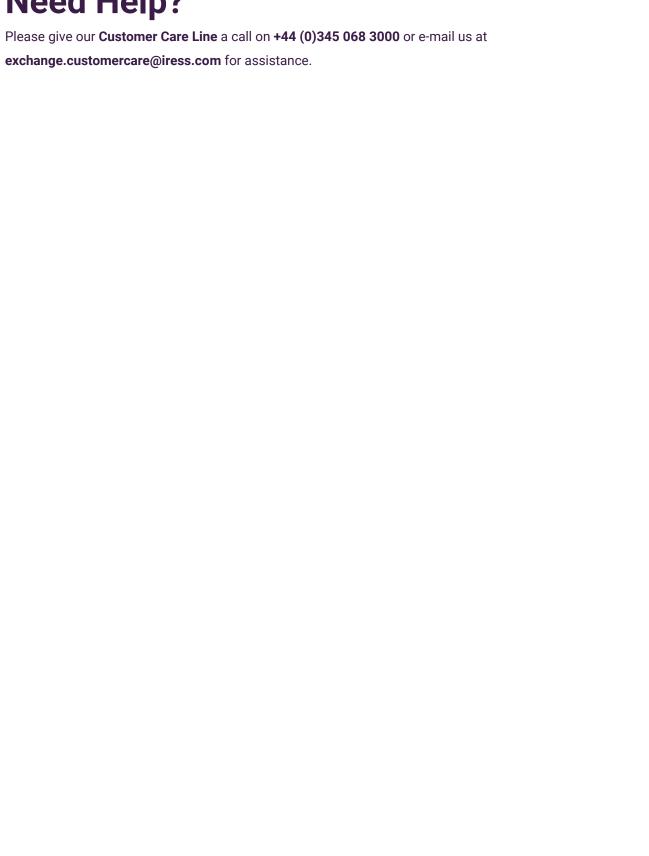